## **Replace old syllabus with your new syllabus**

Step 1: Make sure your syllabus has been saved as a PDF type of file so students do not have to have a specific word processing program (such as Microsoft Word) to open it.

Step 2: Click on the **Syllabus and Quick Links** section in your course.

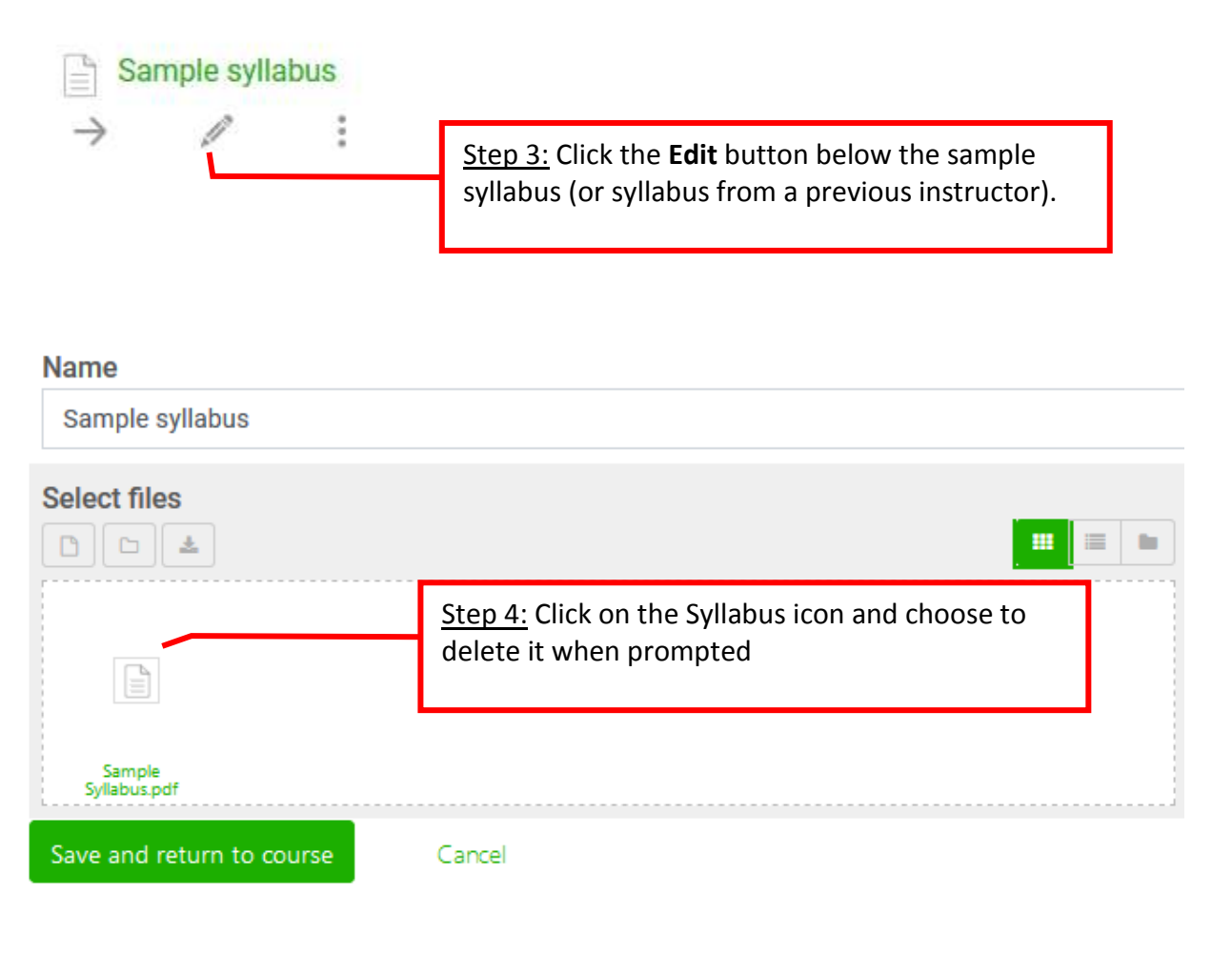

## **Name**

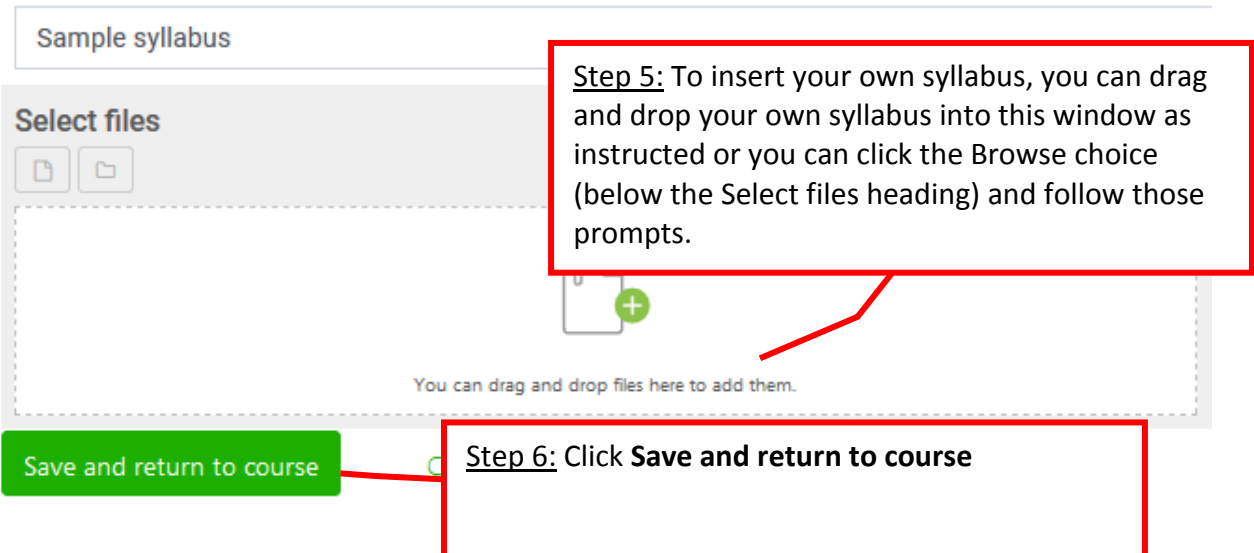

## **Add/edit/delete Quick Links.**

The Quick Links area in the Syllabus and Quick Links section is a way to make documents or web pages of possible interest easily available to the students.

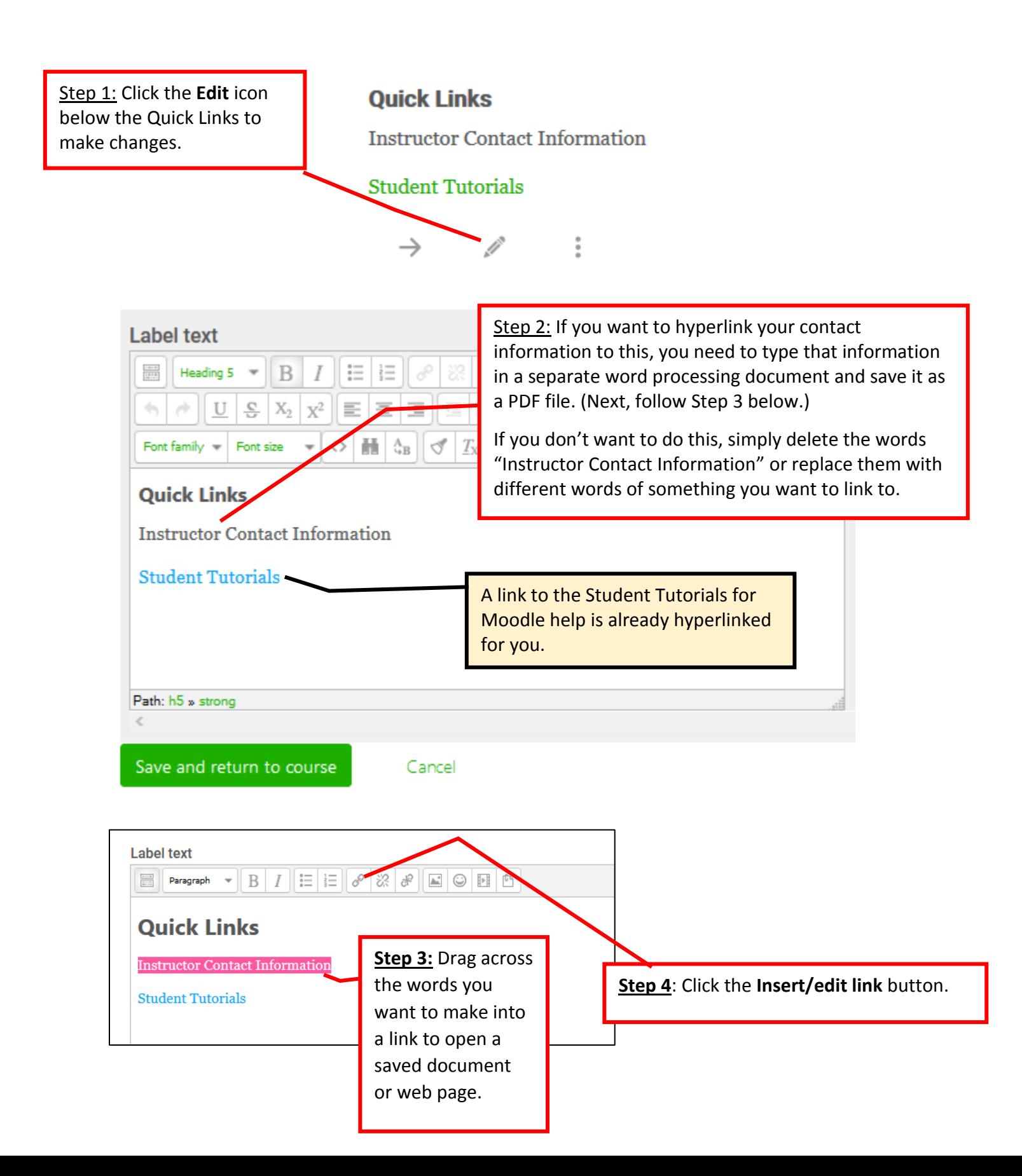

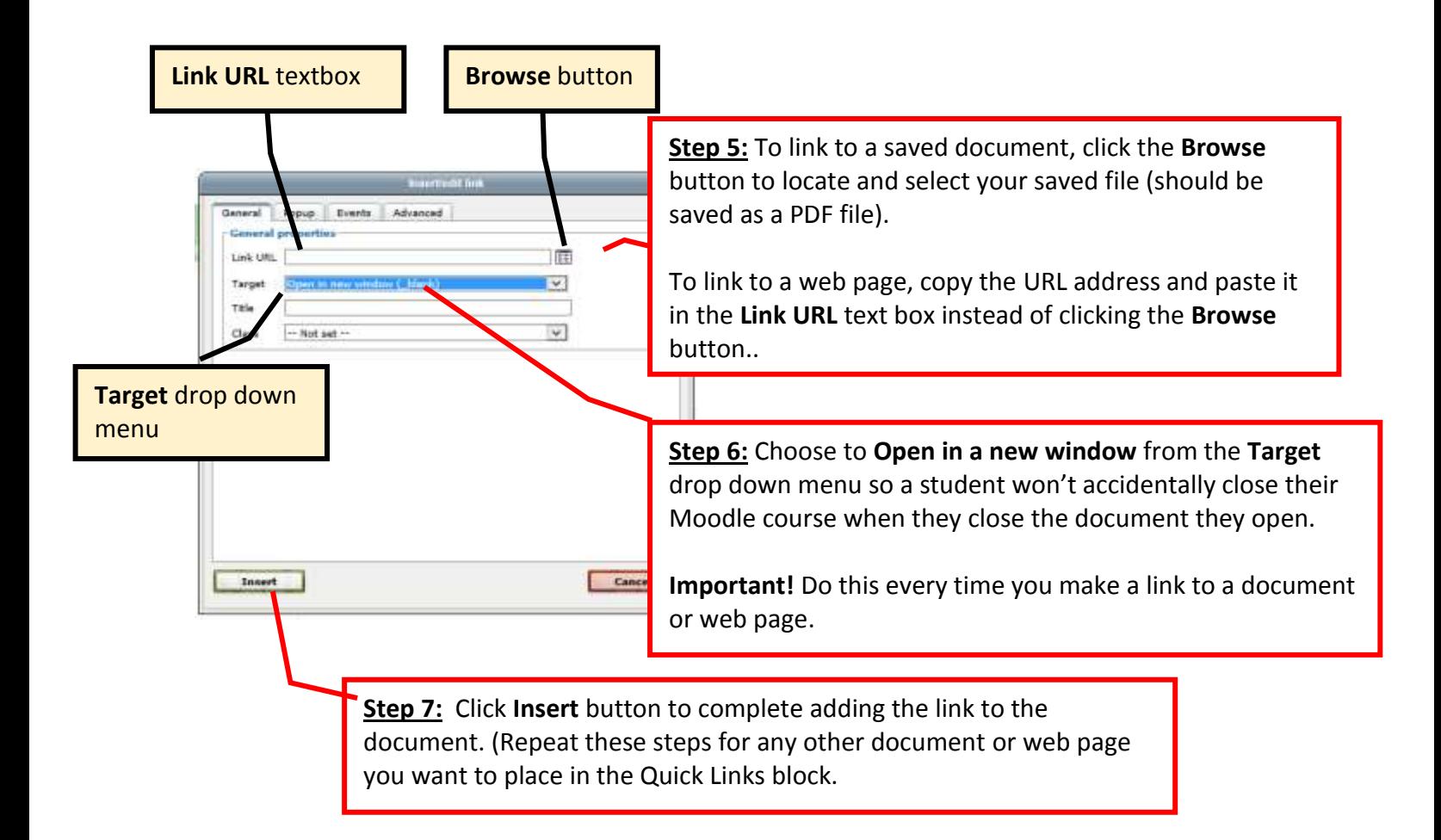

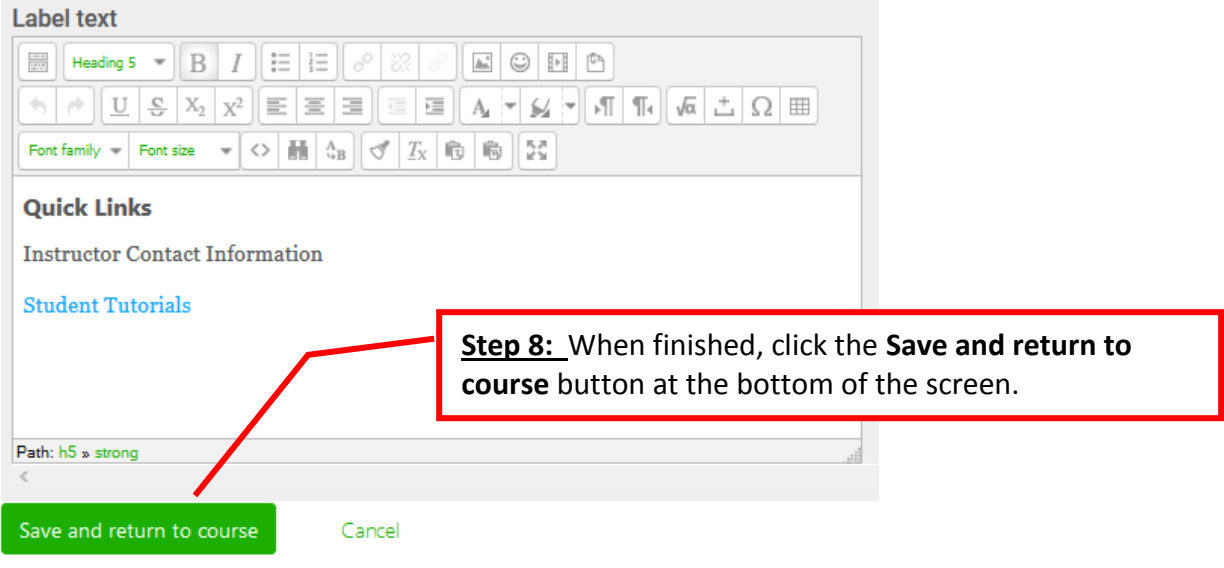